# **Rimage Network PublisherTM 8.2 User Guide**

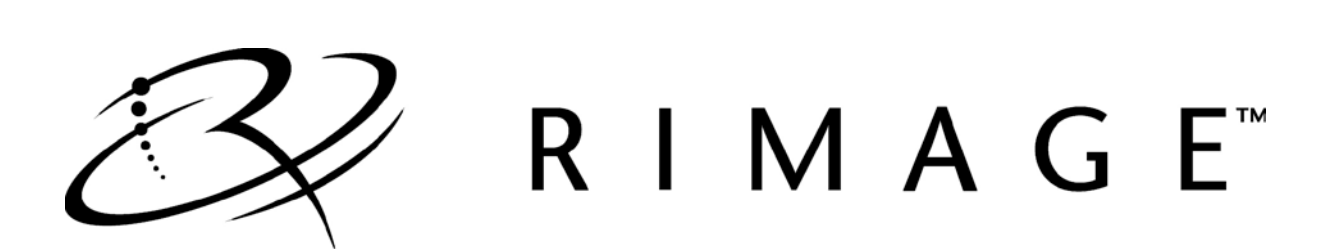

#### **Corporate Headquarters:**

Rimage Corporation 7725 Washington Avenue South Minneapolis, MN 55439 USA

800-553-8312 (toll free US)

Service: 1 952-946-0004 (Mexico/Latin America) Fax: +1 952-944-6956

#### **Rimage Europe:**

Rimage Europe GmbH Albert-Einstein-Str. 26 63128 Dietzenbach **Germany** 

Tel: +49 6074-8521-14 Fax: +49 6074-8521-100

#### **Rimage Asia/Pacific:**

Rimage Japan Co., Ltd. 2F., WIND Bldg. 7-4-8 Roppongi Minato-ku, Tokyo 106-0032 JAPAN

Tel: +81-3-5771-7181 Fax: +81-3-5771-7185 Rimage Corporation reserves the right to make improvements to the equipment and software described in this document at any time without any prior notice. Rimage Corporation reserves the right to revise this publication and to make changes from time to time in the content hereof without obligation of Rimage Corporation to notify any person or organization of such revisions or changes.

This document may contain links to web sites that were current at the time of publication, but may have moved or become inactive since. This document may contain links to sites on the Internet that are owned and operated by third parties. Rimage Corporation is not responsible for the content of any such third-party site.

©2013, Rimage Corporation

Rimage<sup>®</sup> is a registered trademark of the Rimage Corporation. System Watch software™ is a trademark of the Rimage Corporation. Dell<sup>®</sup> is registered trademark of Dell Computer Corporation. FireWire<sup>®</sup> is a registered trademark of Apple Computer, Inc.

All other trademarks and registered trademarks are the property of their respective owners.

# **Contents**

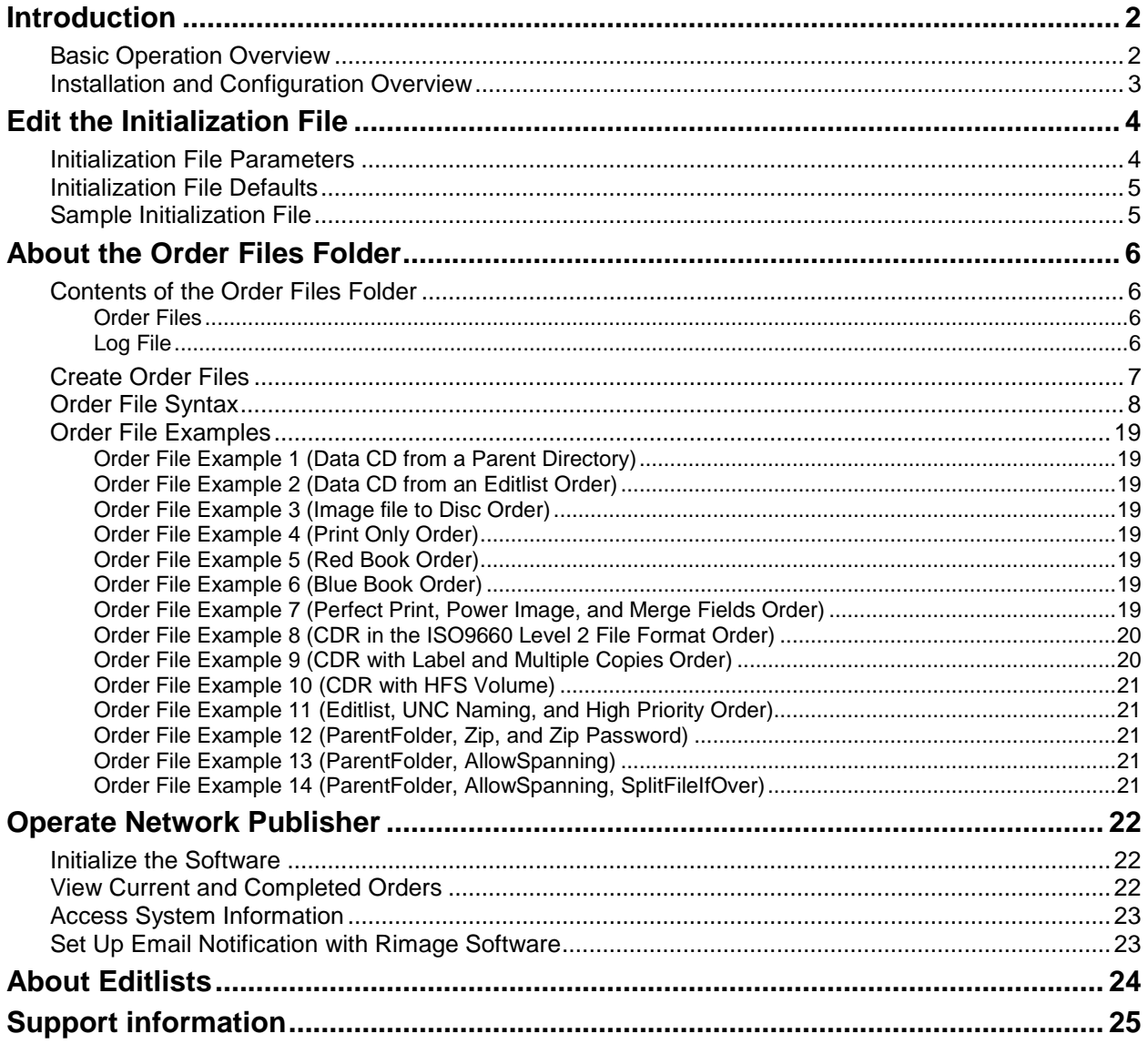

# <span id="page-5-0"></span>**Introduction**

Network Publisher is a client application used to automate the process of submitting jobs to Rimage equipment.

Network Publisher is supported on the following operating systems:

- Windows 7 Professional and Ultimate (32-/64-bit)
- Windows 7 Enterprise (64-bit)
- Windows XP Professional SP3 (32-bit)
- Windows Vista Business, Enterprise, and Ultimate editions with SP2 (32-bit)
- Windows Server 2008 R2 (64-bit)
- Windows 8 (64-bit)

**Note:** Network Publisher can be installed on the above 64-bit systems, but the application uses the 32-bit Java JRE.

### <span id="page-5-1"></span>**Basic Operation Overview**

Network Publisher receives instructions in one of two ways:

- Through an order file that is dynamically created by a third party application that is composed of simple ASCII statements defining order parameters.
- Through an operator-created order file that was created using a text editing program.

Network Publisher converts these text-based orders into XML orders.

When Network Publisher is running, it periodically scans an operator-specified directory for these order files (order files are designated by an extension of **.nwp**).

When an order file is found, Network Publisher submits the order to Rimage Messaging Server (eMS) and discs are produced. A diagram of Network Publisher operation is shown below.

#### **Custom application or operator-created text file**

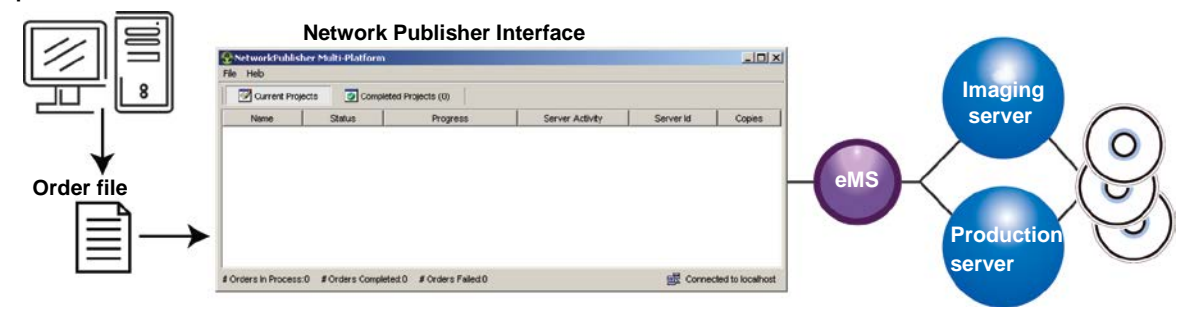

### <span id="page-6-0"></span>**Installation and Configuration Overview**

This section describes the steps needed to configure Network Publisher on a network. The Network Publisher file **netpub.ini** must be configured with the eMS *host* name and *port* number that were assigned during Rimage Software Suite installation. Refer to *Edit the Initialization File* on pag[e 4.](#page-7-0)

When installing Network Publisher, the path settings, access rights, and file location are very important to configure an operational system. At installation, take particular note of file names and program locations.

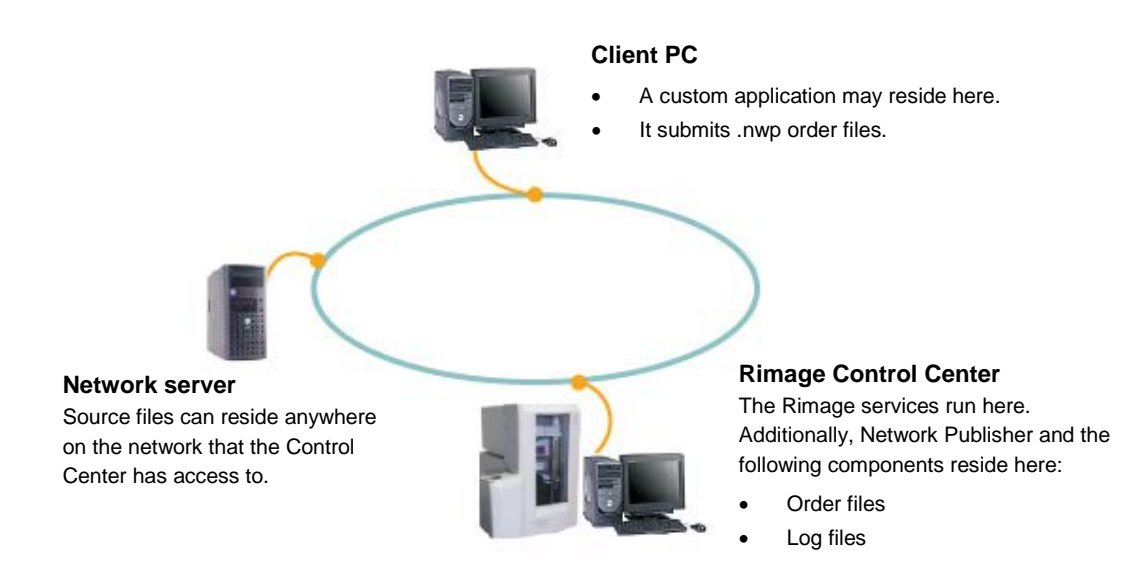

**Note:** Other network configurations are possible, for example the Network Publisher may be installed on a client PC, it does not have to run on the Control Center.

1. Install **Network Publisher** on the Control Center or a Client PC.

**Important:** When you install Network Publisher, make sure you point to the location of the Rimage System Folder (RSF) which was determined during installation. This is typically on the Control Center as D:\Rimage.

- 2. Provide access rights to the network server for the user of the Control Center and the user of the custom application.
- 3. Edit the initialization file **netpub.ini***.* Refer to *Edit the Initialization File* on page [4.](#page-7-0)
- 4. Place the source files on a network server.

**Note:** Ensure that 800 MB of hard drive space is free for each image and up to 5 MB of hard drive space is free for each label. For the image files this space must be available where the image files are created, often this is on the Control Center.

5. Save all label files to a network server so the Control Center can access the labels. They may also be saved on the Control Center.

# <span id="page-7-0"></span>**Edit the Initialization File**

An initialization file, **netpub.ini**, is used to record key parameters needed by Network Publisher. After you install Network Publisher, you can edit the **netpub.ini** file. After installation, the default location of the **netpub.ini** file for 32-bit Windows is:

C:\Program Files\RimageNP\Messaging\netpub.ini.

For 64-bit Windows it is:

C:\Program Files (x86)\RimageNP\Messaging\netpub.ini.

Each Identifier must be followed by "=". Spaces and tabs may be used for readability.

### <span id="page-7-1"></span>**Initialization File Parameters**

The following properties are specified in the **netpub.ini** file:

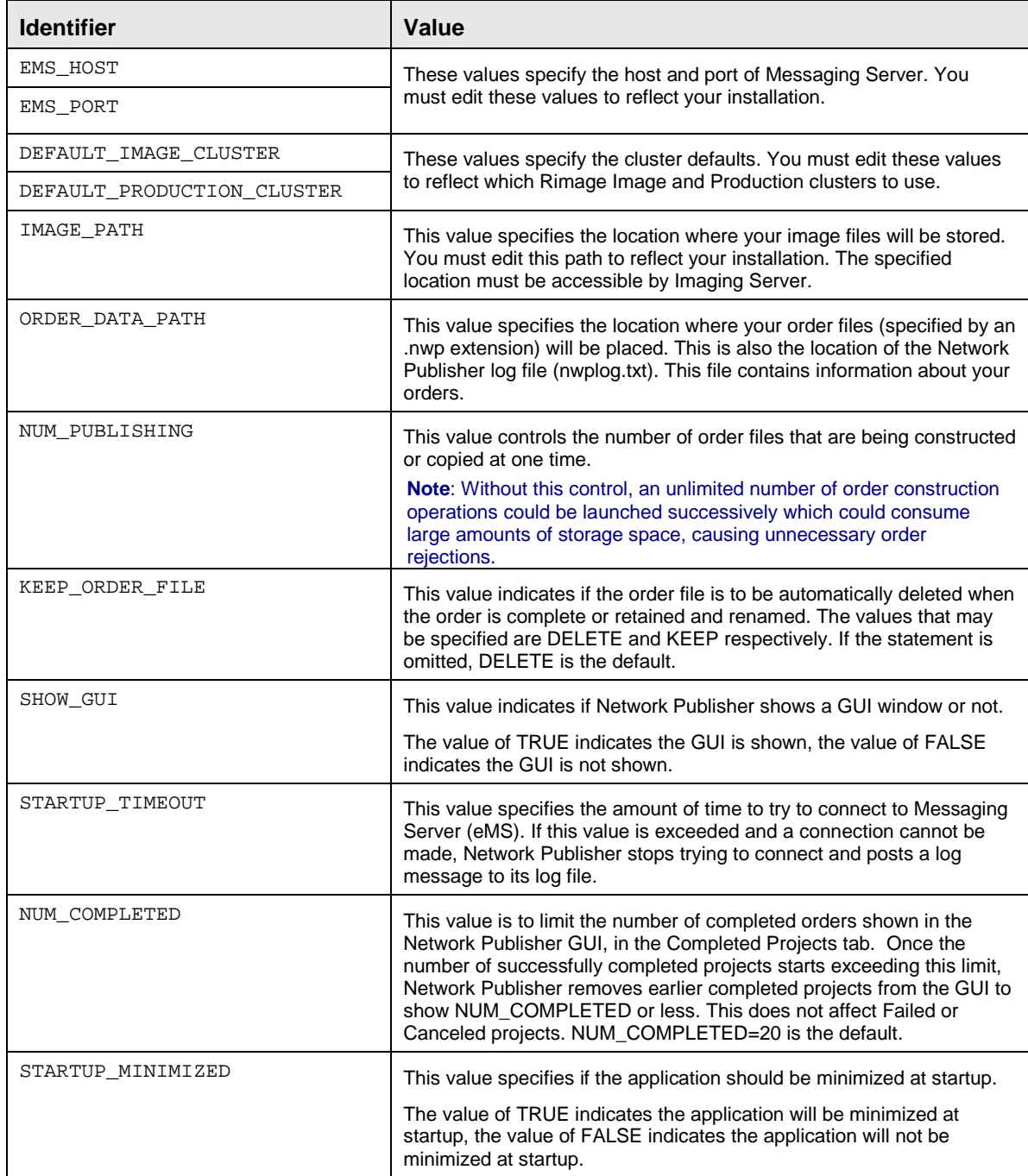

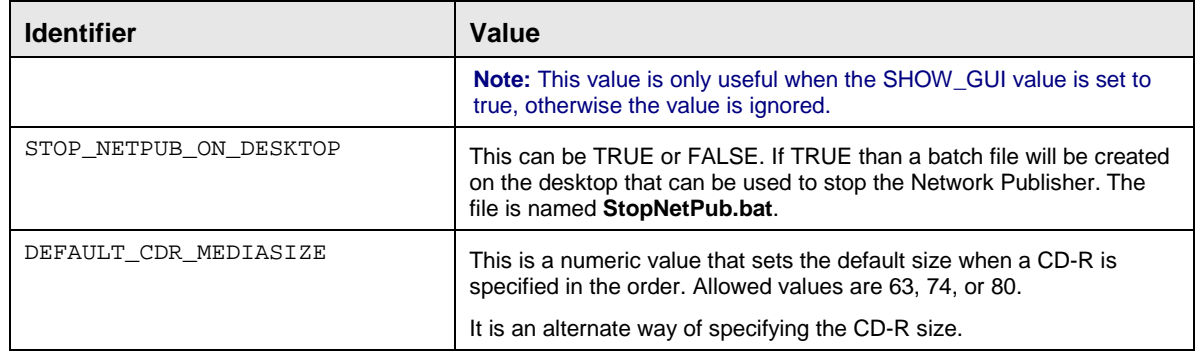

**Note:** To view a sample **netpub.ini** file, refer to *Sample Initialization File* on page [5.](#page-8-1)

### <span id="page-8-0"></span>**Initialization File Defaults**

Some order file values can be specified in the **netpub.ini** file. These will override the normal default values and include the following:

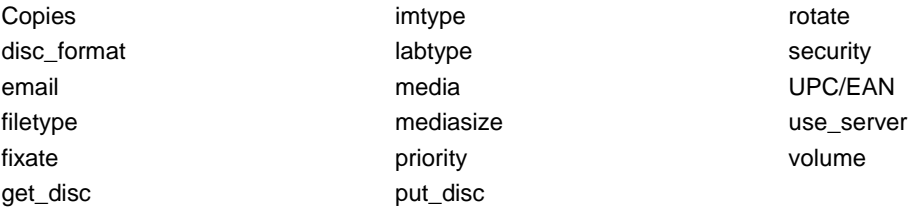

**Note:** For more information about the required syntax of these parameters, refer to *Create order files* on page [7](#page-10-0) or refer to the sample initialization file shown in the *Sample initialization file* section.

Network Publisher uses values in the order file first, followed by values in the **netpub.ini** file, and lastly the default values. In other words:

- 1. If the value is specified in the order file, that value is used.
- 2. If no value exists for the item in the order file, the value from the initialization file **netpub.ini** is used.
- 3. If no value exists for the item in the initialization file **netpub.ini** or in the order file, the order file defaults described in the *Create Order Files* section on page [7](#page-10-0) are used.

### <span id="page-8-1"></span>**Sample Initialization File**

**Note:** In the **netpub.ini** file shown below, the last three parameters are defaults. Refer to *Initialization File Defaults* for more information about the defaults you can set in the **netpub.ini** file.

```
EMS_HOST=localhost
EMS_PORT=4664
DEFAULT_IMAGE_CLUSTER=DefaultImageCluster
DEFAULT_PRODUCTION_CLUSTER=DefaultProductionCluster
IMAGE_PATH=C:\Rimage\CD-R_Images
ORDER_DATA_PATH=c:\Rimage\Publisher Orders
NUM_PUBLISHING=4
KEEP_ORDER_FILE=DELETE
SHOW_GUI=true
STARTUP_TIMEOUT=30
COPIES=10
MEDIA=DVDR
MEDIASIZE=500
```
# <span id="page-9-0"></span>**About the Order Files Folder**

If you edit the **netpub.ini** file, you may need to create a folder where the order files are placed. After installation, the default location of this folder is:

C:\Rimage\Publisher Orders

**Important!** The location of the order files folder is determined by the ORDER\_DATA\_PATH identifier in the **netpub.ini** file. You only need to create this folder if you specified a different location in the **netpub.ini** file.

### <span id="page-9-1"></span>**Contents of the Order Files Folder**

#### <span id="page-9-2"></span>**Order Files**

The order files folder is where all the order (.nwp) files are placed.

#### **About Order File Extensions**

You can determine the state of an order by observing the order file extension. Order file extensions and the states they indicate are shown in the table below:

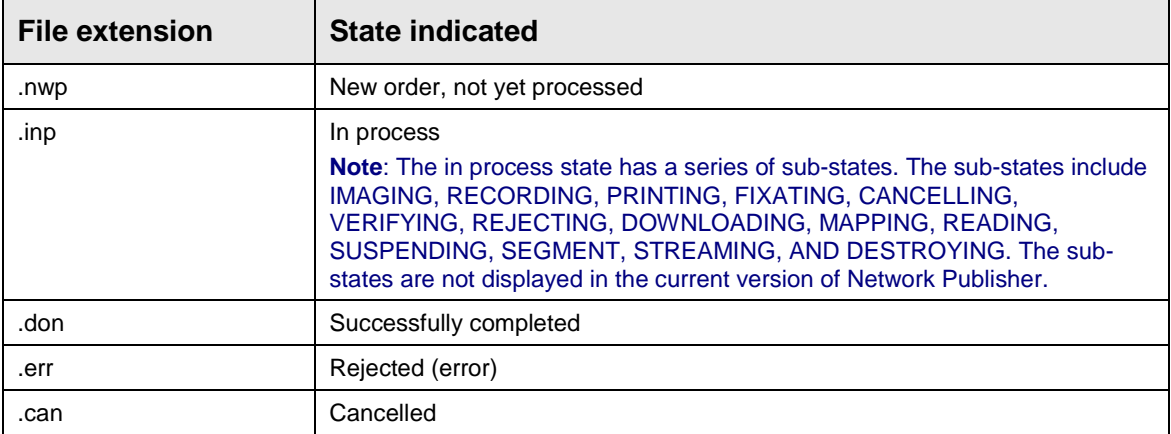

#### <span id="page-9-3"></span>**Log File**

Network Publisher generates a log file in the order file folder. The file, nwplog.txt, contains a list of order files and their status. If there is an error it provides additional text describing the error, and an error code returned by the Imaging Server or the Production Server.

The format of a log file entry is [date/time] <order file>:[error code] error message. To view a sample log file, refer to the *Sample Log File* section on pag[e 7.](#page-10-1)

#### <span id="page-10-1"></span>**Sample Log File**

Below are sample error (.err) log file entries:

[6/27/13 10:59:33 AM CST] C:\Rimage\Publisher Orders\Test1.inp0: Specified label file is not in '.btw', '.pdf', or '.fdf' format. [6/27/13 11:59:33 AM CST] C:\Rimage\Publisher Orders\Test3.inp0: Specified label file is not in '.btw', '.pdf', or '.fdf' format. [6/28/13 10:00:33 AM CST] C:\Rimage\Publisher Orders\Test2.don0: SUCCEEDED [6/28/13 12:00:33 AM CST] C:\Rimage\Publisher Orders\Test4.don0: SUCCEEDED [6/29/13 09:15:33 AM CST] C:\Rimage\Publisher Orders\Order1.err0: [312] Image file open error [6/29/13 10:49:33 AM CST] C:\Rimage\Publisher Orders\Order2.don0: SUCCEEDED [6/30/13 07:59:33 AM CST] C:\Rimage\Publisher Orders\Order3.inp0: There needs to be a 'data\_file=' statement. [6/30/13 10:10:33 AM CST] C:\Rimage\Publisher Orders\Order4.err0: [312] Image file open error [7/01/13 09:05:33 AM CST] C:\Rimage\Publisher Orders\Order5.err0: [312] Image file open error [7/17/13 10:50:33 AM CST] C:\Rimage\Publisher Orders\Order6.don0: SUCCEEDED

**Tip:** For error codes or error messages with possible solutions, visit [http://www.rimage.com/support.html.](http://www.rimage.com/support.html)

Previous versions of Network Publisher used a different date format,

[December 28, 2005 11:13:15 AM CST].

The date format was changed to make foreign language translation more consistent with existing standards.

### <span id="page-10-0"></span>**Create Order Files**

Network Publisher operation is driven by a text file consisting of a series of ASCII text lines where each line is separated by a Carriage Return/Line Feed character pair, or by an End-of-File character. The order file must be placed in the folder location specified by the initialization file and must have an extension of .nwp.

**Important!** If the order file does not have an extension of .nwp, Network Publisher does not recognize it as an order file.

Each line is of the following form:

Identifier = value <newline>

Any number of spaces can surround the equal sign and statements do not have to appear in any specific order.

Lines beginning with a ';' or '#' are considered comment lines and are ignored.

**Important!** The .nwp files must be encoded in either ASCII or UTF-8. Network Publisher Version 6.1.3 and later accept files saved in either of these formats. UTF-8 is useful for many foreign languages. Manual order files created by Windows Notepad can be saved in either of these formats.

### <span id="page-11-0"></span>**Order File Syntax**

The table below shows order file identifiers and values. If no value is specified for a particular identifier, the default value is used. If there is no default, the identifier is ignored. Some of the Identifiers have alternate spellings, these will be listed in the first column. The Identifiers are case-insensitive, upper and lower case letters may be freely mixed.

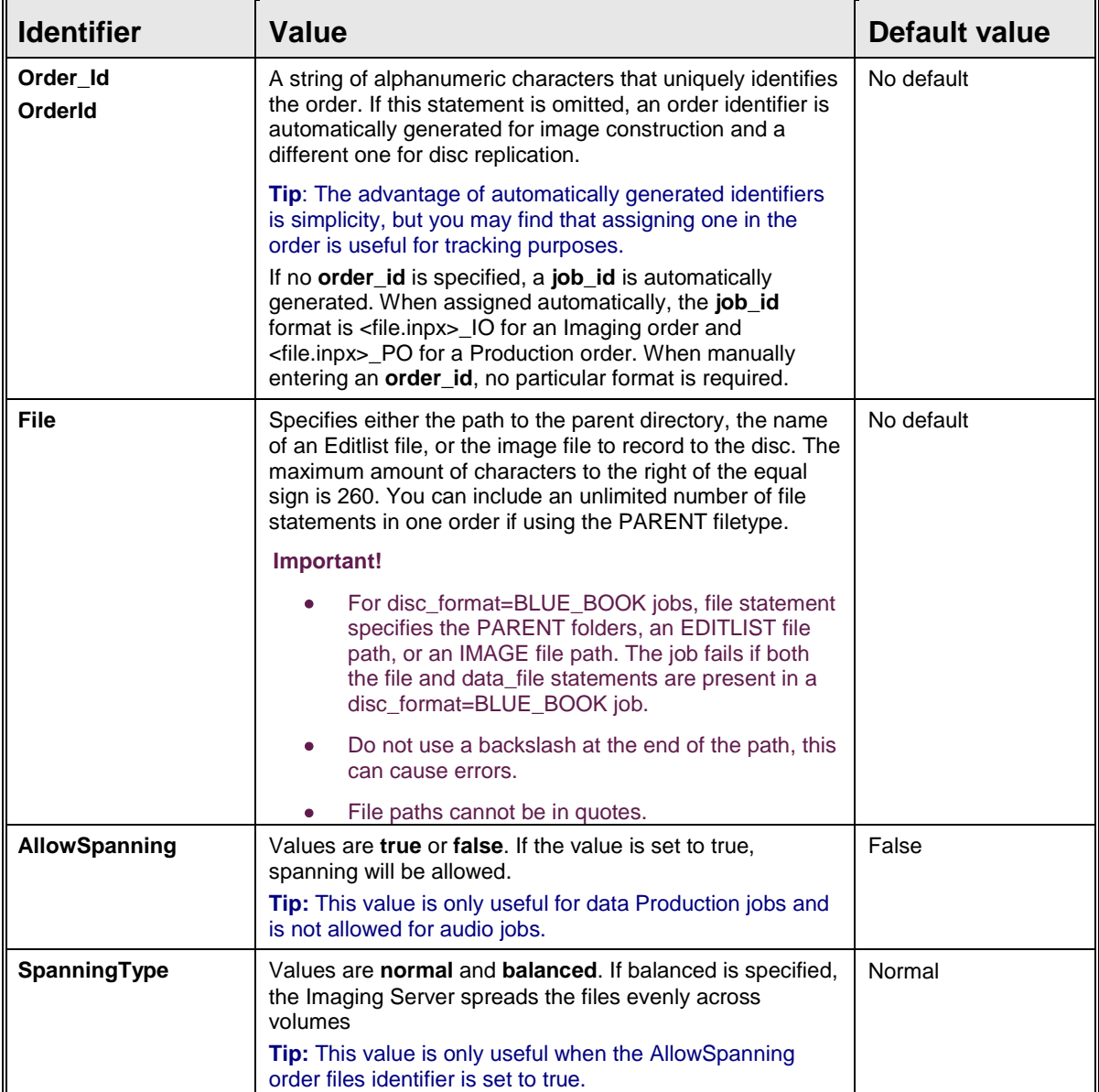

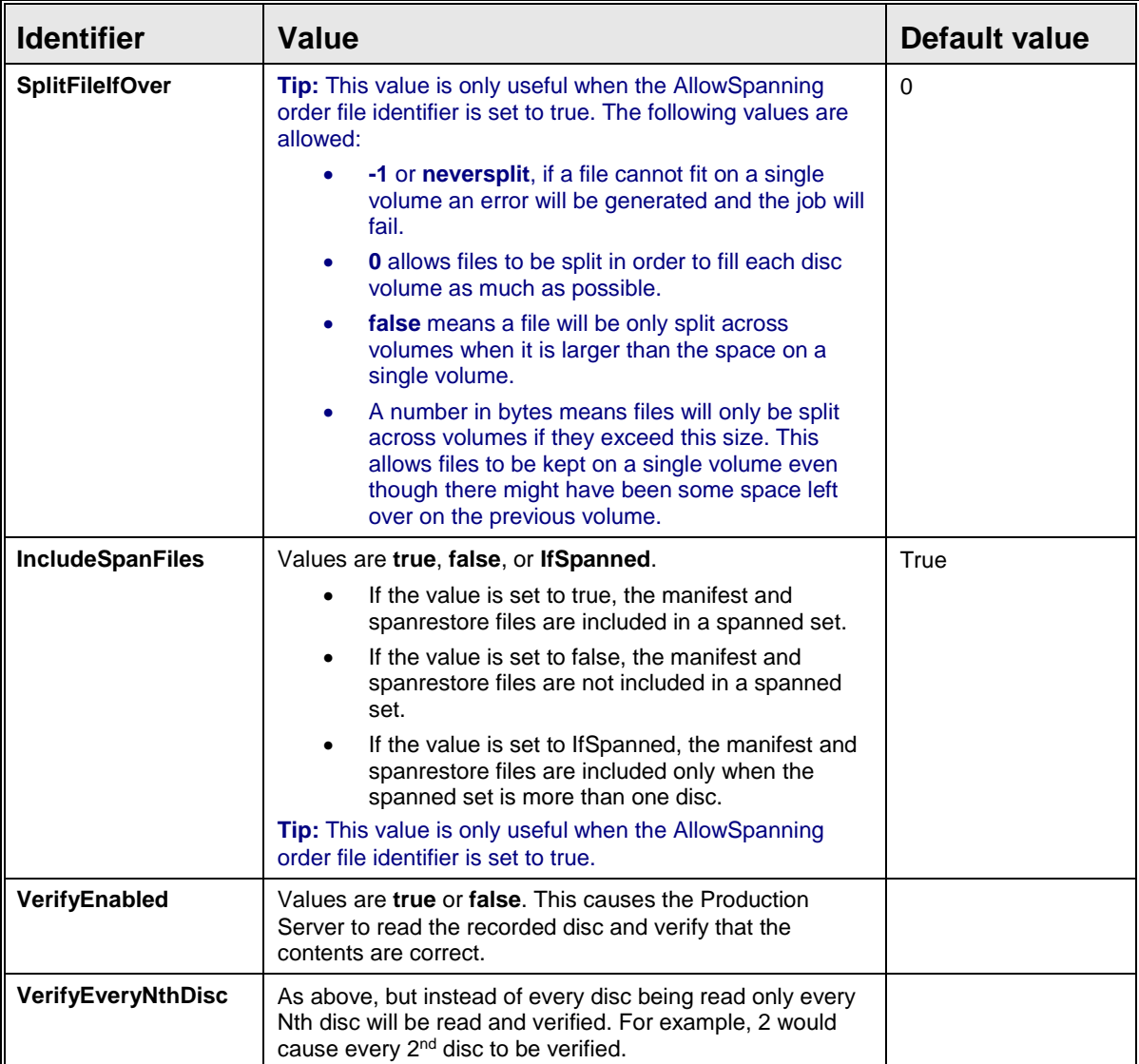

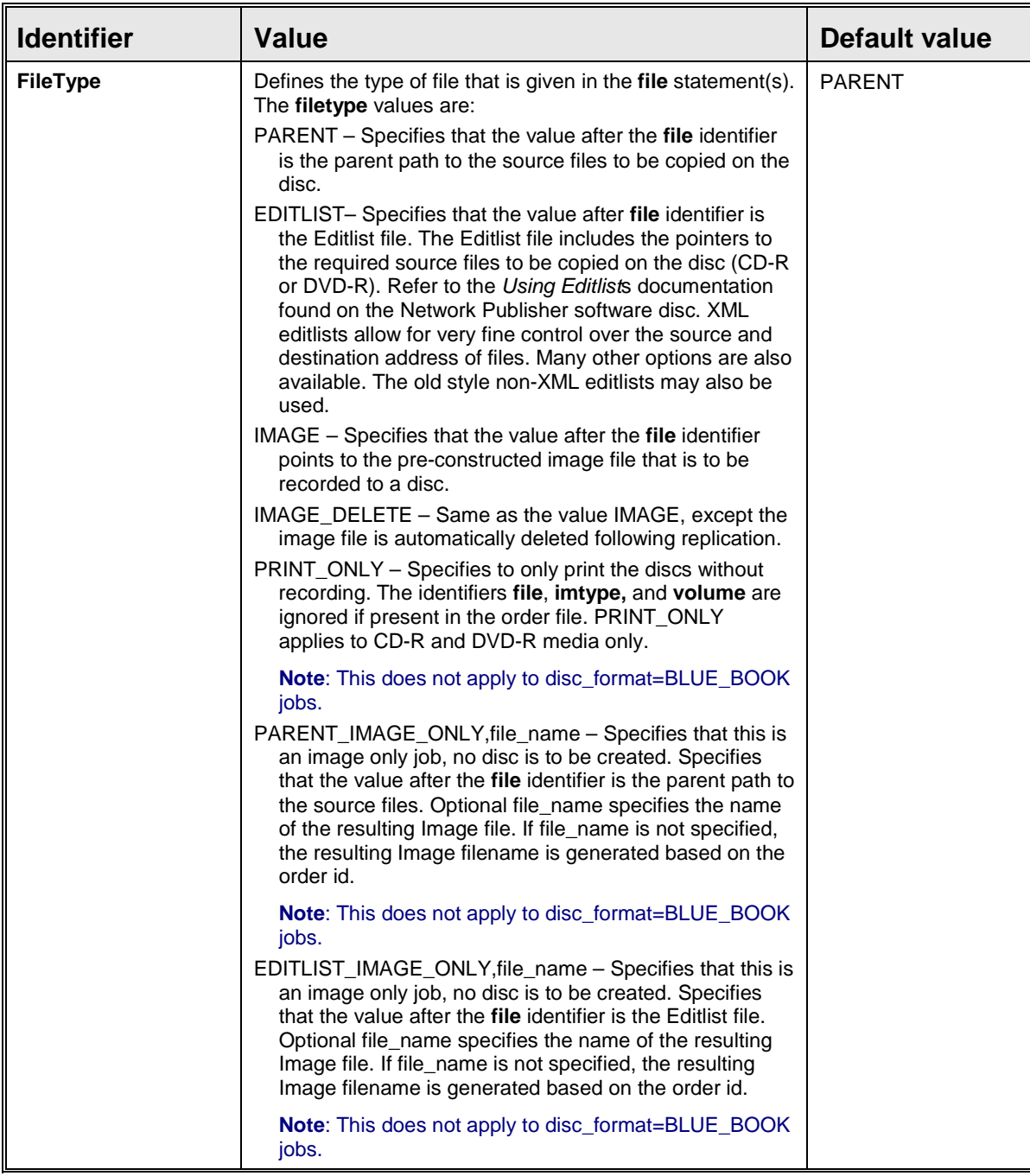

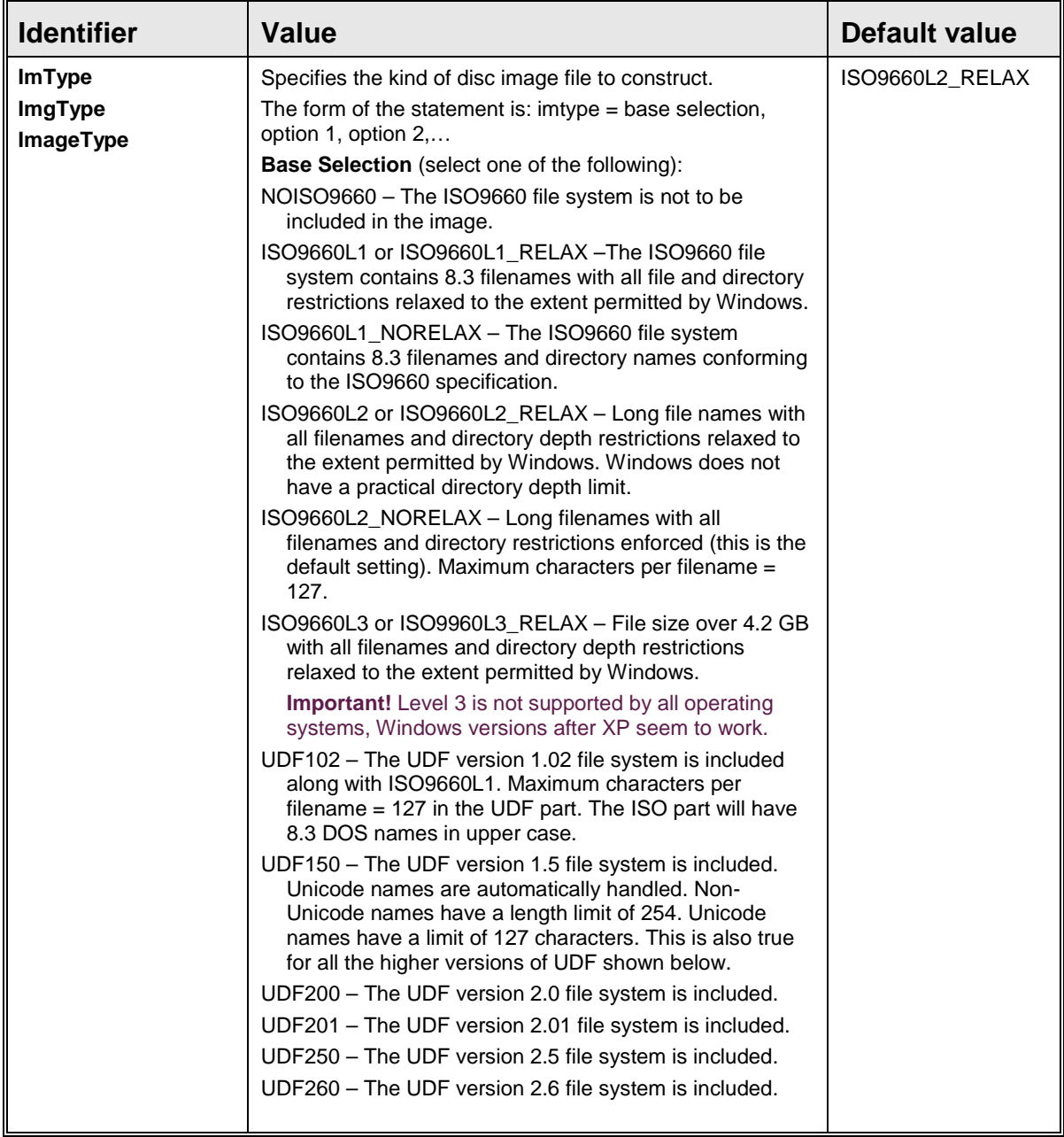

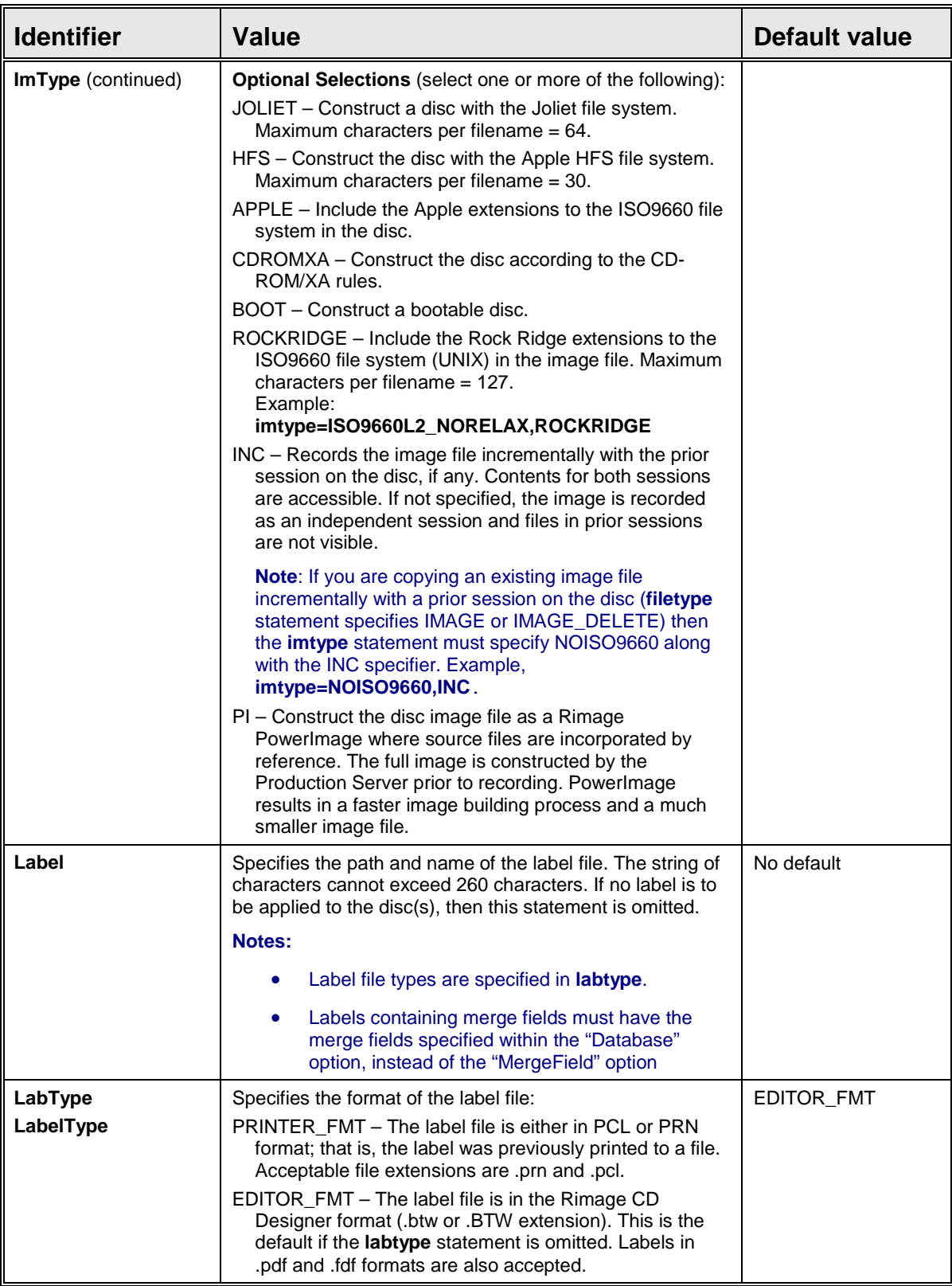

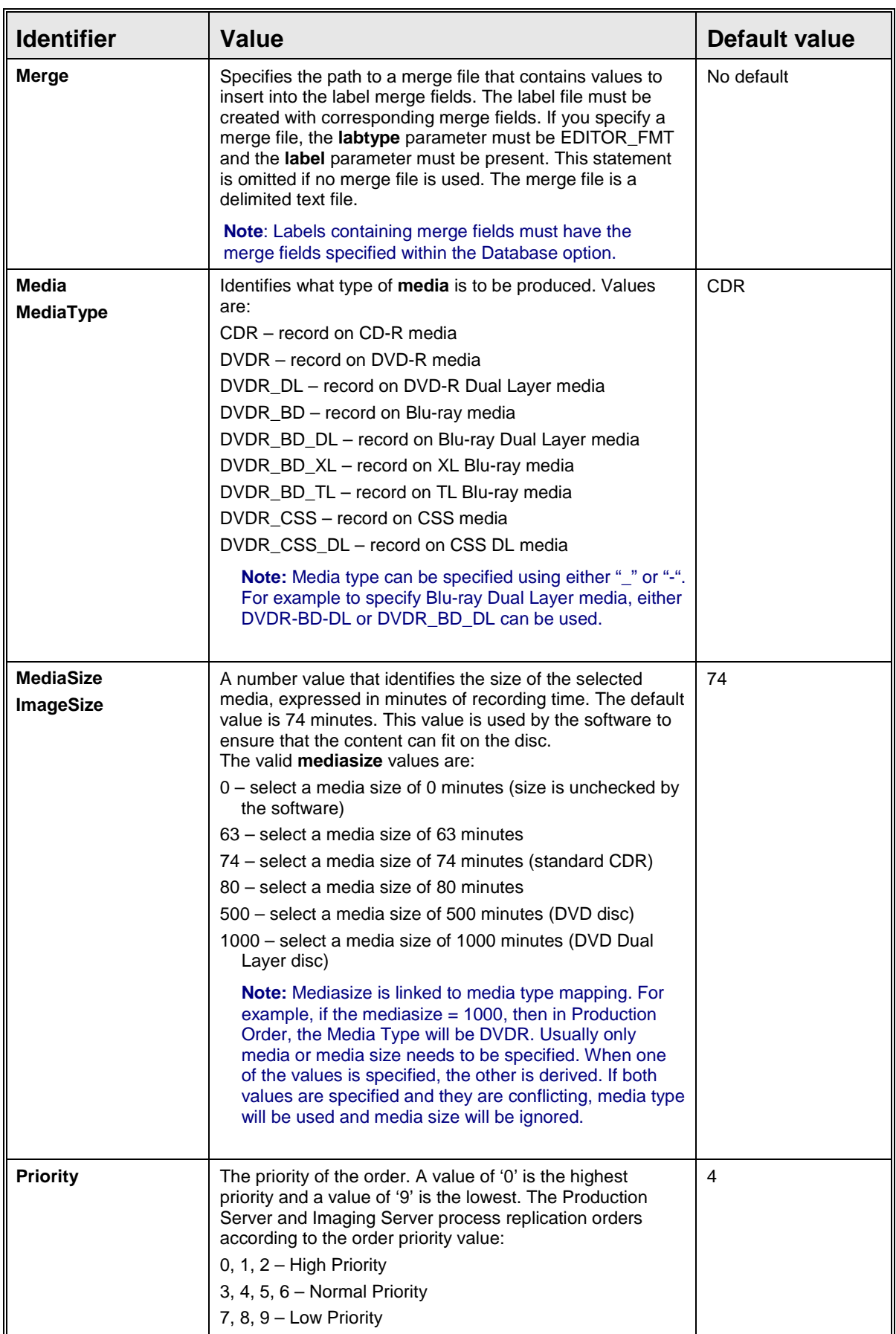

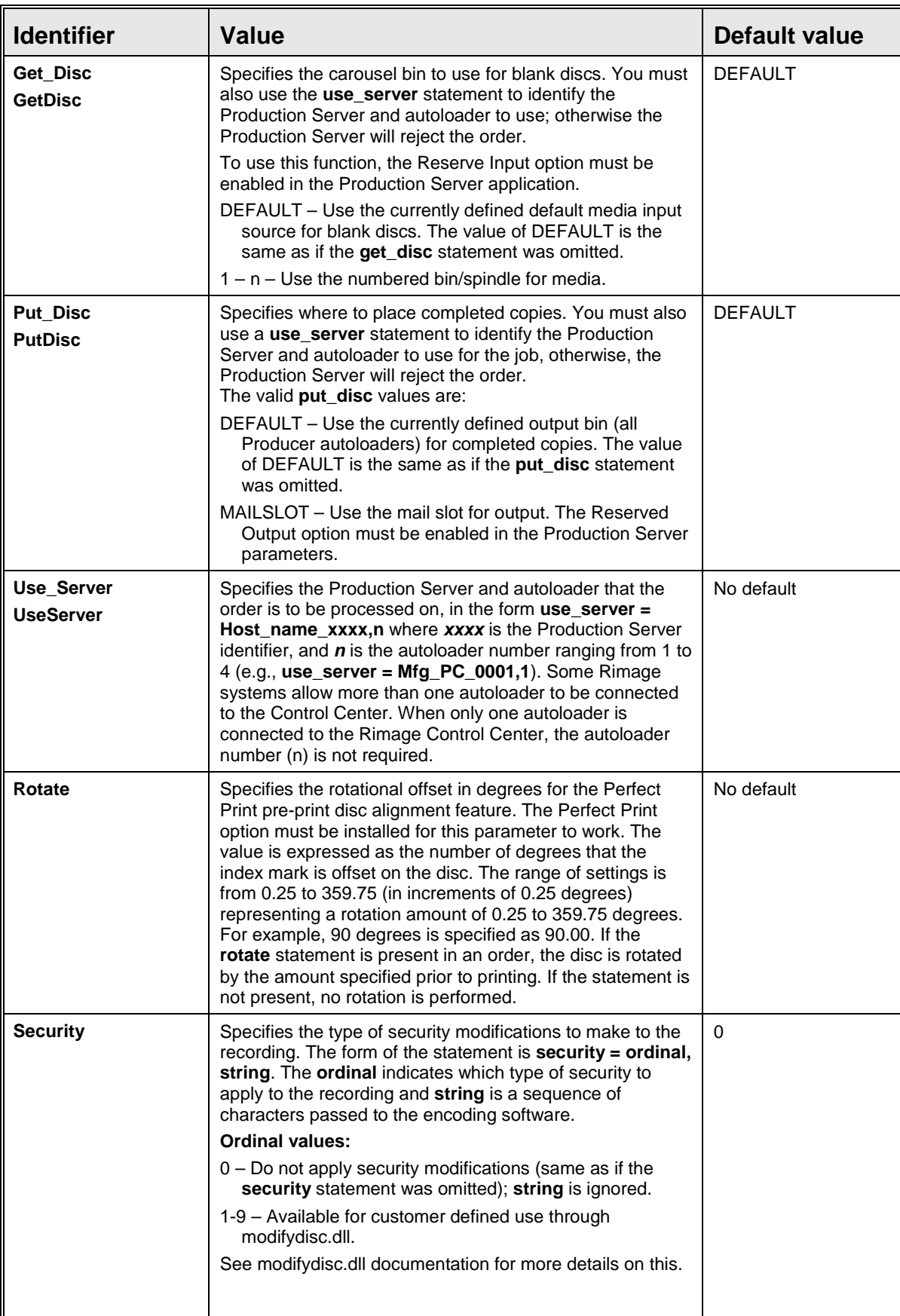

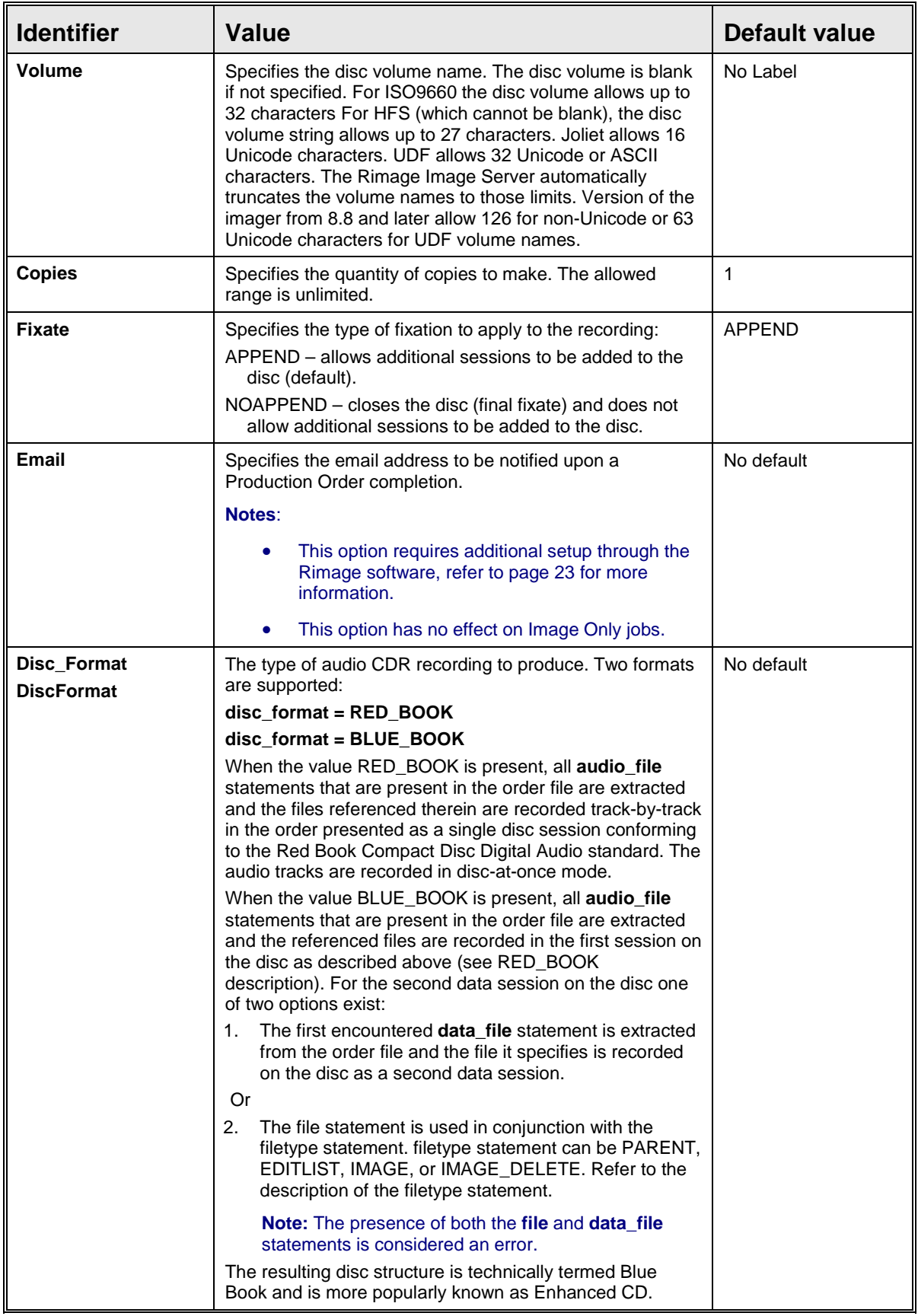

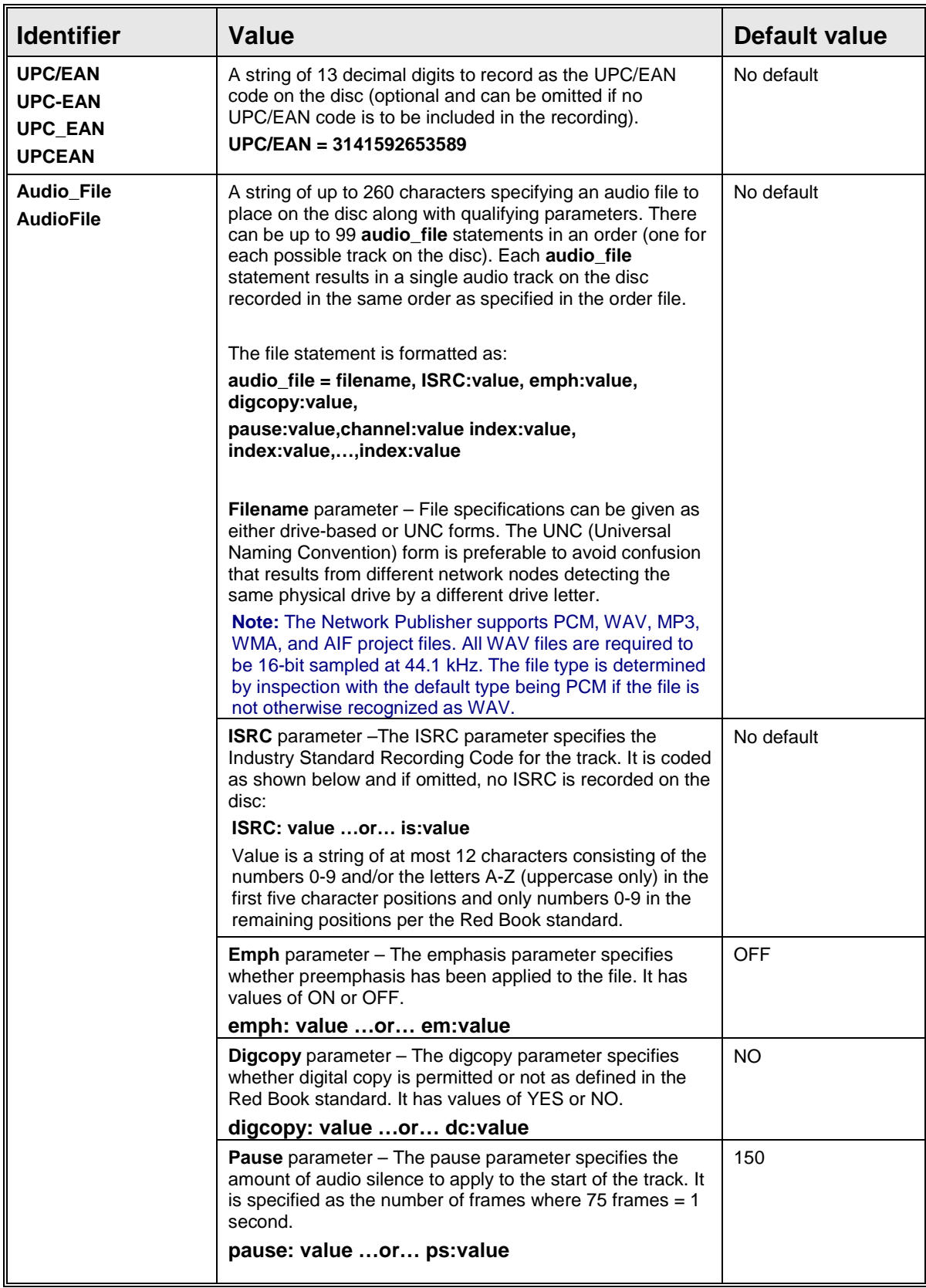

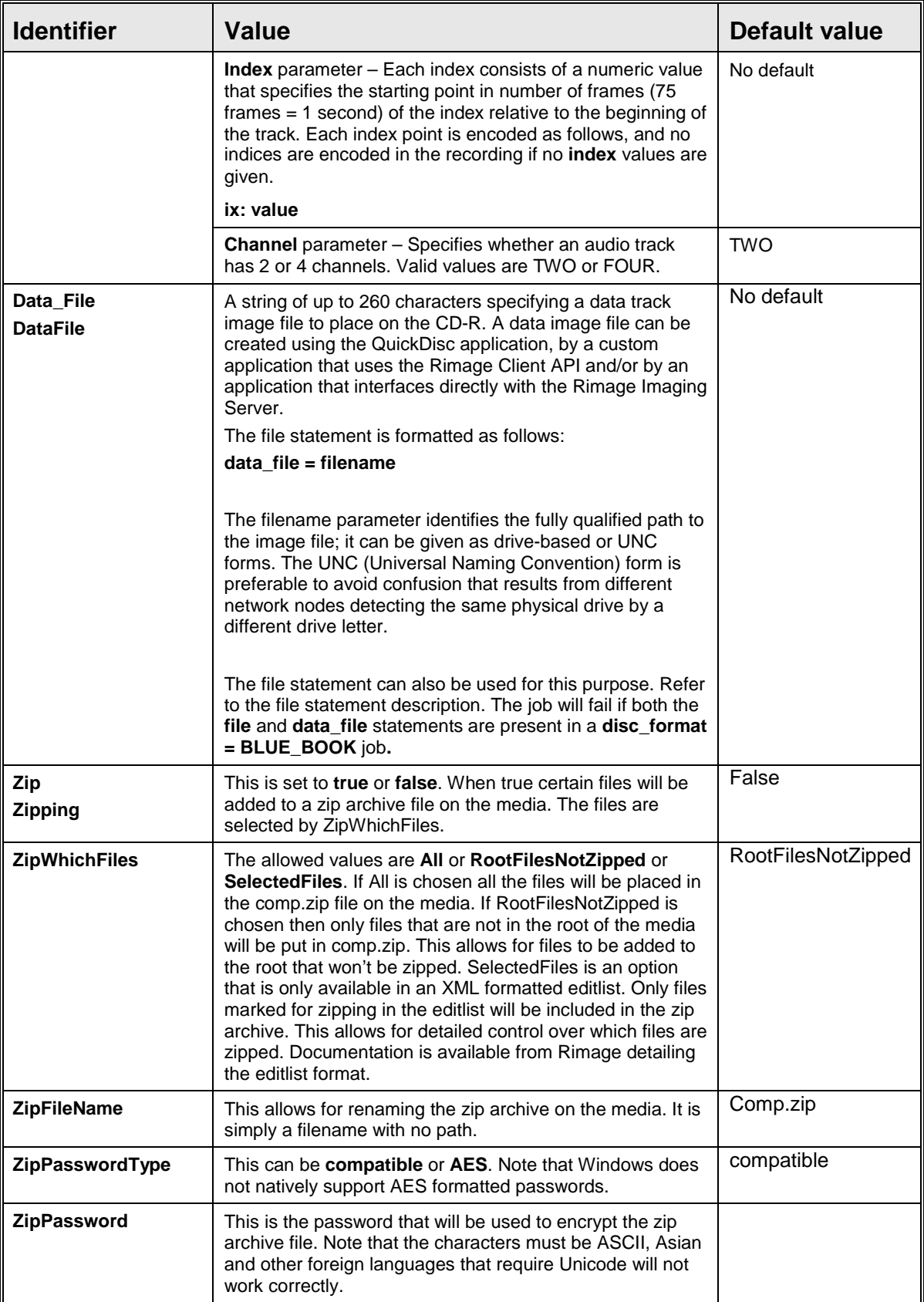

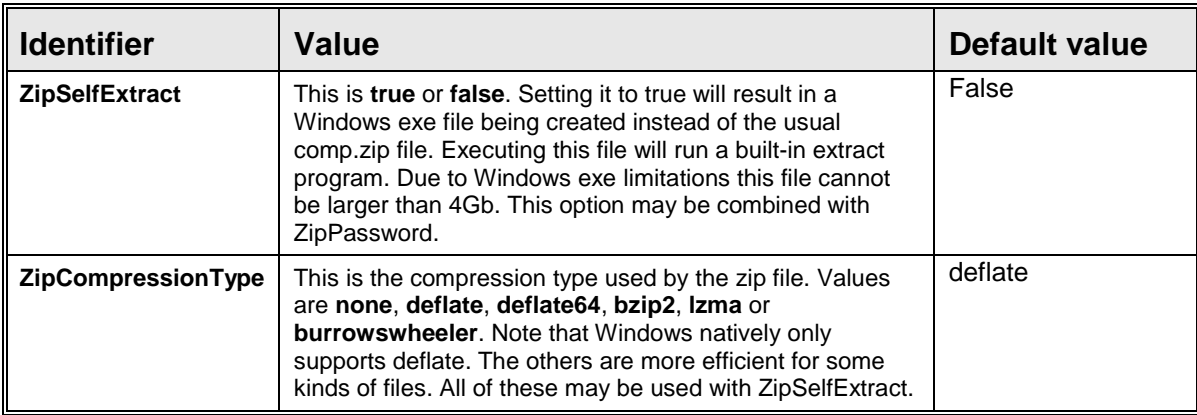

### <span id="page-22-0"></span>**Order File Examples**

Below are examples of order files to demonstrate how to create certain types of order files for Network Publisher.

#### <span id="page-22-1"></span>**Order File Example 1 (Data CD from a Parent Directory)**

**Note:** When specifying a parent directory, you must specify the folder in which the desired file(s) is located, not the file(s) itself.

```
file = C:\Program Files\Adobe
filetype = PARENT
label = C:\Rimage\Labels\sampleLabel.btw
```
#### <span id="page-22-2"></span>**Order File Example 2 (Data CD from an Editlist Order)**

```
file = C:\Rimage\Editlist\sampeEditList.txt
filetype = EDITLIST
label = C:\Rimage\Labels\sampleLabel.btw
```
#### <span id="page-22-3"></span>**Order File Example 3 (Image file to Disc Order)**

```
file = C:\Rimage\CD-R_Images\testImage.iso
filetype = IMAGE
label = C:\Rimage\Labels\sampleLabel.btw
```
#### <span id="page-22-4"></span>**Order File Example 4 (Print Only Order)**

```
filetype = PRINT_ONLY
label = C:\Rimage\Labels\sampleLabel.btw
```
#### <span id="page-22-5"></span>**Order File Example 5 (Red Book Order)**

```
disc_format = RED_BOOK
audio_file = C:\Rimage\Tracklist\Test1.mp3
audio file = C:\Rimage\Tracklist\Test2.wavlabel = C:\Rimage\Labels\sampleLabel.btw
```
#### <span id="page-22-6"></span>**Order File Example 6 (Blue Book Order)**

```
disc_format = BLUE_BOOK
data_file = C:\Rimage\CD-R_Images\Test_Image.img
audio file = C:\R{image\Trace}audio file = C:\R{image\Trace}label = C:\Rimage\Labels\sampleLabel.btw
```
#### <span id="page-22-7"></span>**Order File Example 7 (Perfect Print, Power Image, and Merge Fields Order)**

In this example, an order identifier is specified, UNC naming is used for file locations, the PowerImage feature is specified on the **imtype** line, Perfect Print option is specified to rotate the disc 180.5 degrees, and the merge file is used:

```
order_id = test1
file = c:\dir1file = \\SRVR2\Drive_C\File_1\
filetype = PARENT
imtype = ISO9660L2_RELAX, PI
label = \\SRVR2\drive_c\labels\label345.btw
labtype = EDITOR_FMT
merge = \\SRVR2\drive_c\mergedata\list32.txt
```
**Rimage Network PublisherTM 8.2 User Guide**

rotate = 180.50

When this order enters the Rimage Imaging Server and Production Server, the user-assigned identifier is shown (as it is for all IDs), but the benefit is that the identifier is recognizable. The label file was created previously with merge fields by using the Rimage CD Designer label editor program (which assigns a .*btw* extension). The merge file has merge data that corresponds to the merge fields in the merge label.

#### <span id="page-23-0"></span>**Order File Example 8 (CDR in the ISO9660 Level 2 File Format Order)**

**Note**: For examples 8 and 9, the sample source data is: C:\ dir1\ subdir1\ file1 "\ "\ "\ file2

Create a CDR in the ISO9660 Level 2 file format (long file names) with the contents of *\subdir1* at the root of the disc. This example shows the simplest form of a Network Publisher order.

file =  $c:\dir1\substack{\text{subdir1}}$ 

The resulting disc has *file1* and *file2* in the root of the disc.

**Note:** An order identifier is automatically assigned.

#### <span id="page-23-1"></span>**Order File Example 9 (CDR with Label and Multiple Copies Order)**

**Note**: For examples 8 and 9, the sample source data is: C:\ dir1\ subdir1\ file1 "\ "\ "\ file2

Labels, containing merge fields, created for use with Network Publisher, need to have the merge fields specified with the 'Database' option instead of the 'MergeField' option.

To create a CDR in ISO9660 Level 1 file format (8.3 file names) with subdir1 in the root of the disc, request 3 copies, and print the CD Designer label (label\_1.btw):

```
file = c:\dir1filetype = PARENT
imtype = ISO9660L1_NORELAX
copies = 3
label=c:\Rimage\labels\label_1.btw
```
The resulting disc has \*subdir1* in the root and *file1* and *file2* within *subdir1*.

**Note:** The **filetype** statement could be omitted since the default is specified.

#### <span id="page-24-0"></span>**Order File Example 10 (CDR with HFS Volume)**

Same as example 9, except the Macintosh HFS file system is to be included in the disc:

file =  $c:\dir1$ file =  $c:\dir2$ filetype = PARENT imtype=ISO9660L2\_RELAX, HFS volume=DEMOPROGRAM

**Note:** The **filetype** statement could be omitted since the default is specified, but the **imtype** statement is needed to specify the HFS option.

#### <span id="page-24-1"></span>**Order File Example 11 (Editlist, UNC Naming, and High Priority Order)**

This job uses an Editlist, uses UNC naming convention, and sets the priority to the highest level:

```
file = \\pc21\Drive_C\rimage\my_list.txt
filetype = EDITLIST
imtype = ISO9660L2_RELAX
label = \\pc21\Drive_C\rimage\some_label_2.btw
priority = 0
volume=DEMOPROGRAM
```
The Editlist file is located on the networked computer (pc21) and is located in the \rimage folder. This job is processed ahead of all others of a lower priority. Network Publisher selects jobs based on earliest order file creation date with the highest priority.

#### <span id="page-24-2"></span>**Order File Example 12 (ParentFolder, Zip, and Zip Password)**

This job uses ParentFolder and zips all the contents that are not in the root of the disc:

```
file = C:\users\Rimage\testfolder
filetype = PARENT
zip = true
zippasswordtype = AES
zippassword = abc
label = C:\Rimage\Labels\sampleLabel.btw
```
#### <span id="page-24-3"></span>**Order File Example 13 (ParentFolder, AllowSpanning)**

This job uses ParentFolder and will create as many discs as necessary for the content, files will be split to fill each disc volume:

```
file = C:\users\Rimage\testfolder
filetype = PARENT
allowspanning = true
label = C:\Rimage\Labels\sampleLabel.btw
```
#### <span id="page-24-4"></span>**Order File Example 14 (ParentFolder, AllowSpanning, SplitFileIfOver)**

This job uses ParentFolder and will create as many discs as necessary for the content, files will only be split if they are too big for the volume size:

```
file = C:\users\Rimage\testfolder
filetype = PARENT
allowspanning = true
splitfileifover = false
label = C:\Rimage\Labels\sampleLabel.btw
```
# <span id="page-25-0"></span>**Operate Network Publisher**

### <span id="page-25-1"></span>**Initialize the Software**

Before initializing the Network Publisher software:

- If desired, edit the **netpub.ini f**ile in the Program Files\Rimage\Messaging folder. Refer to *Edit the Initialization File* on pag[e 4.](#page-7-0)
- If the ORDER\_DATA\_PATH value was modified in the **netpub.ini** file, create the folder where the order files will be placed. The **netpub.ini** file specifies the location of this folder.

When Network Publisher is installed and configured, start the Rimage software to enable processing orders.

# <span id="page-25-2"></span>**View Current and Completed Orders**

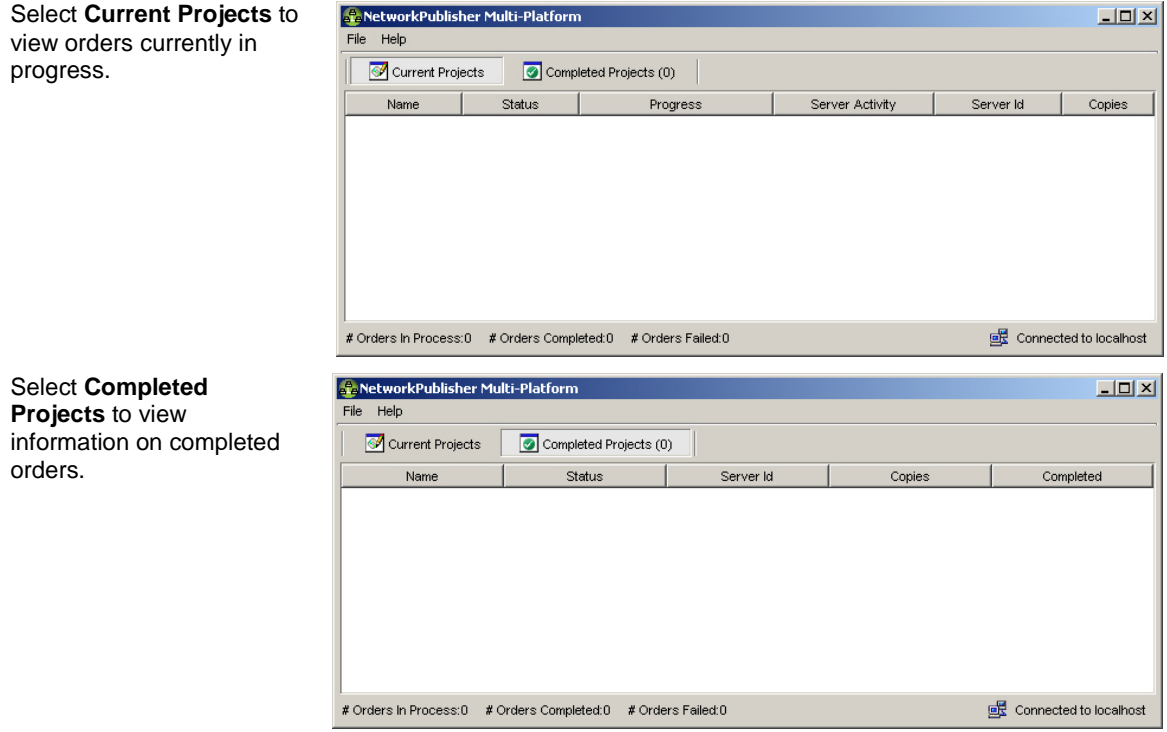

### <span id="page-26-0"></span>**Access System Information**

For system information, **navigate:** Network Publisher > Help > About > Info.

**Note:** To view this Programming Guide, **navigate**: Network Publisher > Help > Help.

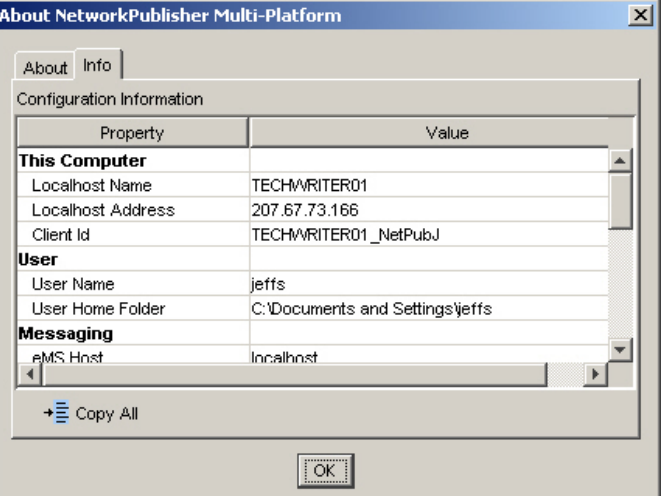

### <span id="page-26-1"></span>**Set Up Email Notification with Rimage Software**

- 1. Set the Messaging Server Settings.
	- a. Open **Rimage System Manager**.
	- b. **Navigate**: Messaging > Messaging Server Settings. The *Messaging Server Settings* window opens.
	- c. Enter the **host/computer name** of the mail server.
	- d. Enter the email **user name**.
	- e. Enter the email **password**.

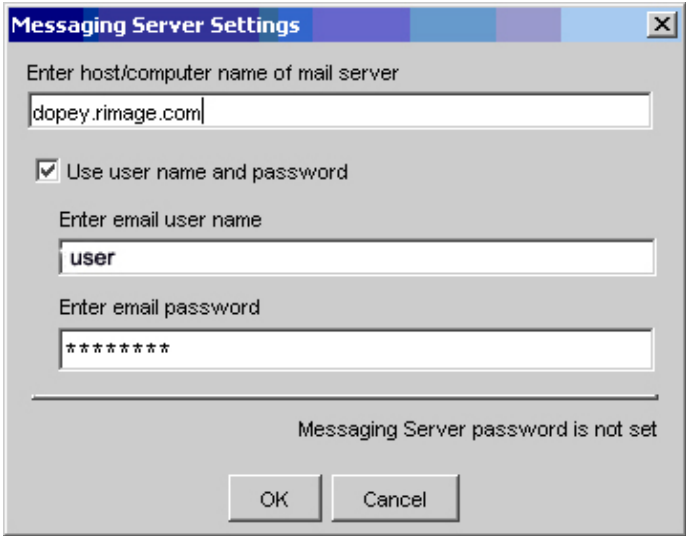

2. Specify the email address in the Network Publisher order file. **Example**: file=C:\program files\adobe email=user@rimage.com

This is an example of what an email notification looks like:

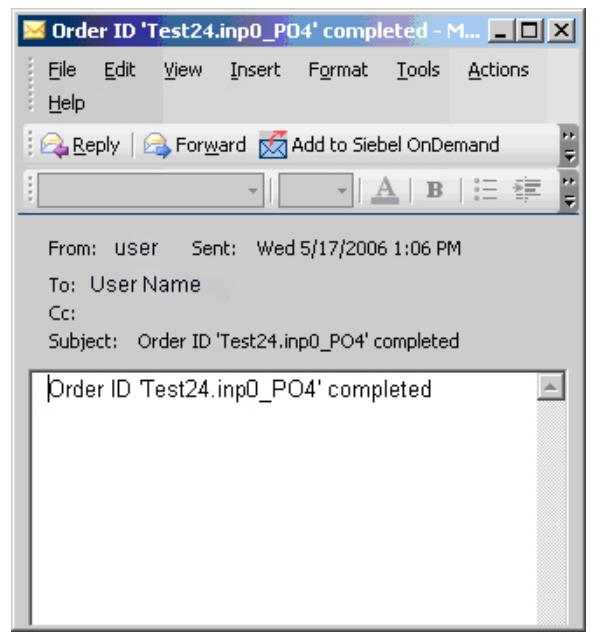

# <span id="page-27-0"></span>**About Editlists**

Refer to the *Using Editlists* document found on the Network Publisher software disc in the **Manuals** folder for more information about Editlists.

# <span id="page-28-0"></span>**Support information**

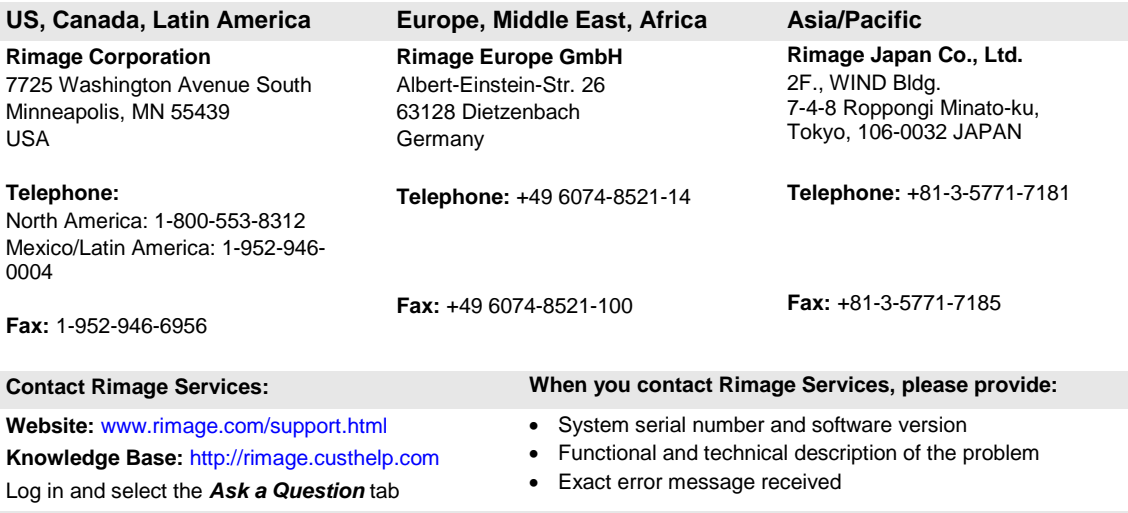

Rimage Corporation reserves the right to make improvements to the equipment and software described in this document at any time without any prior notice. Rimage Corporation reserves the right to revise this publication and to make changes from time to time in the content hereof without obligation of Rimage Corporation to notify any person or organization of such revisions or changes.